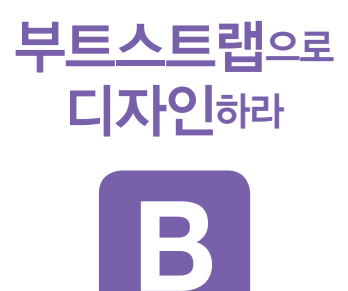

싱글 웹 페이지 & 반응형 웹사이트 쾌속 개발

양용석 지음

## 예제 소스 다운로드 http://www.roadbook.co.kr/134

## 질의 응답 사이트

**B**<br>
http://roadbook.zerois.net<br> **B** http://roadbook.zerois.net

**B**

**B**

## 부트스트랩으로 디자인하라 싱글 웹 페이지 & 반응형 웹사이트 쾌속 개발

지은이 양용석 1판 1쇄 발행일 2014년 11월 20일 펴낸이 임성춘 펴낸곳 로드북 편집 장미경 디자인 이호용(표지), 박진희(본문) 주소 서울시 관악구 신림로 29길 8 101-901호 출판 등록 제 2011-21호(2011년 3월 22일) 전화 02)874-7883 팩스 02)6280-6901 정가 22,000원 ISBN 978-89-97924-13-4 93000

ⓒ 양용석 & 로드북, 2014 책 내용에 대한 의견이나 문의는 출판사 이메일이나 블로그로 연락해 주십시오. 잘못 만들어진 책은 서점에서 교환해 드립니다.

이메일 chief@roadbook.co.kr 블로그 www.roadbook.co.kr

서문

필자가 2011년 <처음부터 다시 배우는 HTML5 & CSS3>(로드북)를 출간할 당시만 해 도 HTML5와 CSS3로 디자인을 어떻게 하는지에 대한 기초지식이 많이 필요한 시기였습 니다. 그 뒤로 상당한 시간이 흘렀고 이제는 웹사이트 대부분이 HTML5와 CSS3 기반으 로 제작되고 있고 전문가도 많이 생겨난 상황입니다. 따라서 이제는 어떻게 하면 좀더 효 율적으로 웹사이트 디자인을 할 수 있을까 하는 고민을 많이 하고 있습니다.

구체적으로는 HTML5와 CSS3 기반의 웹사이트를 개발할 때 CSS 속성 이름을 만드 는 것조차도 상당히 어려워하고 많은 노력을 들이고 있습니다. 또한 요즘 웹 개발의 이슈 가 되고 있는 반응형Responsive 웹사이트까지도 함께 고려해서 개발해야 하는데, 반응형 웹사이트 개발은 신경써야 하는 변수가 상당히 많기 때문에 조금은 까다로운 작업이 될 수도 있습니다. 이외에도 단순한 하드코딩만으로 HTML5 & CSS3 웹 디자인을 하려면 상당히 많은 노력을 들여야 합니다.

필자는 이러한 상황을 부트스트랩을 통해 효과적으로 대처할 수 있음을 직접 경험하 였습니다. 부트스트랩은 미리 설정된 CSS와 자바스크립트의 집합으로 프론트엔드 프레 임워크Front-end Framework 중 가장 뛰어난 성능을 발휘합니다. 웹 개발에 필요한 CSS 속 성이 미리 설정되어 있기 때문에 해당 속성을 HTML 문서에 적용해주기만 하면 바로 원 하는 효과를 얻을 수 있어 CSS 스타일링을 정말 편하게 해줍니다. 또한 부트스트랩에서 사용되는 자바스크립트는 현재 인터넷에서 가장 많이 사용하는 jQuery 기반의 자바스크 립트로, 가장 인기 있는 효과들을 아주 쉽게 사용할 수 있게 해줍니다.

부트스트랩을 접하기 전에는 일주일이 걸리던 웹사이트 디자인이 부트스트랩을 적용 하고 나서는 최대 50% 이상 시간이 단축되어 2~3일만에 끝낼 수 있을 정도로 디자인 작업 효율이 월등히 높아졌습니다. 제작 기간이 줄어든 만큼 좀더 창의적인 디자인을 생 각할 수 있는 여유까지 갖게 된 것 같습니다. 부트스트랩이 필자의 웹 디자인 경력의 터 닝포인트가 되었다고 감히 말씀드릴 수 있을 것 같습니다.

그러나 부트스트랩이 효율적인 도구이기는 하지만, HTML5와 CSS3의 기초지식이 없 으면 절대 쉽게 사용할 수 없다는 것 또한 명심해야 합니다. 개발자도 하드코딩을 할 줄 모르고서 통합개발 툴 사용법을 잘 안다고 프로그램을 잘 개발할 수 없는 것과 같은 이 치입니다. 이 책의 독자들은 반드시 HTML5와 CSS3에 대한 기본적인 지식과 HTML5와 CSS3를 이용해서 최소한 한 개 이상의 웹사이트를 개발해 봤거나 개발할 수 있어야 합 니다. 그렇지 않으면 이 책에서 설명하는 내용을 이해하기 힘들 수도 있습니다.

이 책은 총 2부로 구성되어 있습니다.

1부는 부트스트랩의 기초에 대해서 설명을 합니다. 특히 부트스트랩에서 사용되는 CSS 속성과 그에 따른 컴포넌트에 대해서 많은 내용을 다룹니다. 또한 부트스트랩은 현 재 사이트 제작할 때 가장 많이 사용되는 특수효과들을 자바스크립트로 구현해 놓았는 데 이러한 효과들을 어떻게 사용하는지 쉽게 알려드립니다.

1부에서 다루는 내용은 부트스트랩의 사용 방법에 대해서 설명을 하기 때문에 자칫 지루할 수도 있지만, 아주 중요한 내용이 담겨있기 때문에 1부의 내용은 반드시 숙지해 야 합니다.

2부에서는 실제 부트스트랩을 이용해서 요즘 유행하는 싱글 페이지 웹사이트를 만들 어 보면서 부트스트랩을 여러분의 것으로 만들어보는 시간을 마련해 보았습니다. 또한 부트스트랩의 여러 기능을 이용해서 기존에 있던 사이트들을 부트스트랩을 이용하여 재 코딩하여 구축해 봄으로써, 부트스트랩이 얼마나 편리하게 사용될 수 있는지에 대해서 확인해 보는 시간을 갖게 될 것입니다.

이 책은 필자의 다섯 번째 책입니다. 대부분 HTML5와 CSS3를 이용한 웹 표준 서적 을 집필했는데, 이번에 쓴 부트스트랩을 이용한 웹 표준 사이트가 가장 흥미로운 주제로 책을 쓴 것 같습니다. 특히 필자도 실제 책을 저술하면서 부트스트랩의 막강한 기능을 한 번 익히고 나니 사이트 제작 기법이 부트스트랩 이전과 이후로 나뉠 정도로 필자에게 아 주 많은 영향을 끼친 것 같습니다.

이 책으로 공부하여 여러분의 실력이 향상되고 부트스트랩의 막강한 힘을 느낄 수 있 다면 필자에게는 아주 큰 기쁨일 것입니다.

마지막으로 이 책을 쓰는 동안에 묵묵히 저를 응원해 주던 아내와 딸 유지, 연수 그리 고 막내 혁준이에게 무한 사랑을 표현합니다. 또한 이 책이 나올 수 있도록 옆에서 많은 격려를 해준 로드북 임성춘 편집장님, 본문 디자인을 예쁘게 해주신 박진희님, 표지 디자 이너 이호용님께도 감사의 말씀을 전합니다.

> 2014년 11월 제주에서 양용석

## 1부. 부트스트랩 개발 환경 구축과 구조의 이해

#### 1장\_부트스트랩 소개와 사용 방법\_011

목차

1.1 부트스트랩을 설치해보자\_012 1.2 부트스트랩을 이용하여 Hello World 출력하기\_015 1.3 기본적인 반응형 웹 페이지 예제\_017 1.4 써드파티(Third party) 지원\_023

## 2장\_부트스트랩에서 사용하는 CSS\_025

2.1 부트스트랩 레이아웃의 핵심 그리드 시스템 (중요)\_026 2.2 타이포그래피\_034 2.3 코드와 테이블\_048 2.4 폼\_053 2.5 버튼과 이미지 그리고 헬퍼 클래스\_062

#### 3장\_예제로 배우는 컴포넌트\_071

3.1 특수문자 전용 글꼴 처리: Glyphicons\_072 3.2 드롭다운\_073 3.3 버튼그룹\_076 3.4 버튼 드롭다운\_078 3.5 입력그룹\_080 3.6 내비게이션\_082 3.7 내비게이션 바 (중요)\_084 3.8 경로와 페이지네이션\_091 3.9 라벨과 배지\_093 3.10 점보트론과 페이지 제목\_094 3.11 썸네일\_096 3.12 경보와 진행바\_097 3.13 미디어객체, 목록그룹, 패널, Wells\_100

#### 4장\_부트스트랩의 자바스크립트\_109

4.1 개요\_110 4.2 모달\_112 4.3 드롭다운\_118 4.4 스크롤 스파이\_120

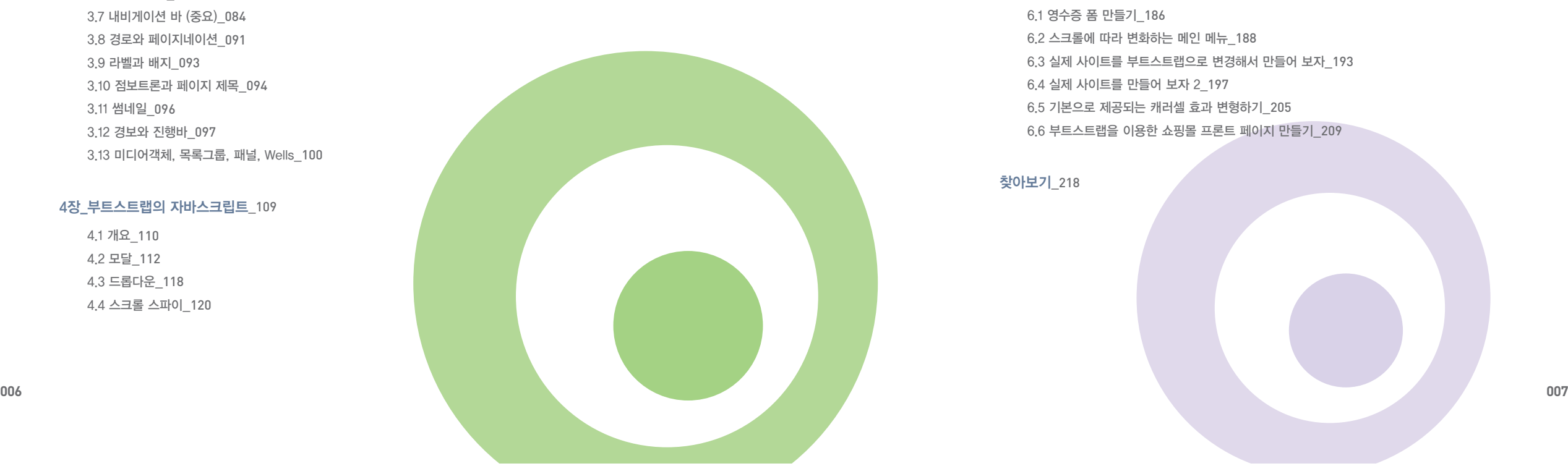

4.5 토글되는 탭\_123 4.6 툴팁\_125 4.7 팝오버\_128 4.8 경보\_131 4.9 버튼\_132 4.10 컬랩스\_135 4.11 캐러셀\_138 4.12 Affix 효과\_142

## 2부. 부트스트랩을 이용한 사이트 제작

#### 5장\_싱글 페이지 웹사이트 제작\_147

5.1 디자인 레이아웃 구성하기\_148 5.2 사이트 제작 - 내비게이션 바\_153 5.3 사이트 제작 - 캐러셀과 아이콘\_158 5.4 사이트 제작 - About 부분\_167 5.5 사이트 제작 - Portfolio 부분\_172 5.6 사이트 제작 - Contact와 Footer 부분\_175 5.7 사이트제작 - 특수 효과\_178

### 6장\_부트스트랩을 이용한 반응형 웹 페이지 쾌속 개발\_185

6.1 영수증 폼 만들기\_186 6.2 스크롤에 따라 변화하는 메인 메뉴\_188 6.3 실제 사이트를 부트스트랩으로 변경해서 만들어 보자\_193 6.4 실제 사이트를 만들어 보자 2\_197 6.5 기본으로 제공되는 캐러셀 효과 변형하기\_205 6.6 부트스트랩을 이용한 쇼핑몰 프론트 페이지 만들기\_209

찾아보기\_218

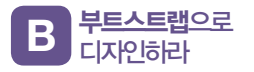

 $\overline{\phantom{a}}$ 

## 1부

# 부트스트랩 개발 환경 구축과 구조의 이해

1장\_부트스트랩 소개와 사용 방법 2장\_부트스트랩에서 사용하는 CSS

부트스트랩은 웹 디자인을 어떻게 하면 편리하게 할 수 있을까라는 목적에서 나온 프레임워크입니다. 1부 1장에 서 자세히 설명하겠지만 프레임워크는 "작업을 할 수 있는 어떤 틀"이라고 생각하면 쉽습니다. 즉 웹 디자인을 쉽고 간편하게 할 수 있게끔 부트스트랩이라는 "틀"을 제공합니다.

실제로 부트스트랩을 활용하면 웹 디자인에 쏟아야 하는 노력을 절반 이하로 줄여줄 수 있습니다. CSS 스타일링 을 줄여주고 다양한 컴포넌트(바로 쓸 수 있는 웹 디자인 요소들)를 제공하며 많은 효과를 줄 수 있는 자바스크립 트 라이브러리를 제공하여 적은 노력으로 큰 효과를 볼 수 있는 웹 디자인을 할 수 있습니다. 특히 반응형 웹에 대한 고민을 혁신적으로 해결해줍니다.

이 책의 목적 또한 부트스트랩을 활용하여 쉽고 간편하게 웹 디자인을 할 수 있게끔 하는 데 있습니다. 그래서 내 용을 2부로 구성하였습니다. 1부는 부트스트랩을 제대로 이해하고 활용할 수 있는 기초지식을 다루고 있습니다. 2부에서는 이를 활용하여 요즘 유행하는 싱글 웹 페이지 디자인을 프로젝트로 배워보고 다양한 일반 웹사이트를 어떻게 부트스트랩으로 개발할 수 있는지를 보여줌으로써 이 책의 목적을 달성하고자 합니다.

부트스트랩 소개와 사용 방법

Bootstrap은 2010년 중반에 트위터 개발자 중 트위터 아이디 @mdo와 @fat을 사용하는 개발자가 만든 오픈 소스 프레임워크(framework)입니다. 프레임워크란 "짜여있는 작업"이라는 뜻으로, 부트스트랩은 HTML, CSS, JavaScript 및 다양한 UI 컴포넌트로 구성되어 있습니다. 즉 효율적인 웹 디자인을 하기 위해 "미리 필요한 부분 을 작업해놓은 것"이라고 생각하면 쉽습니다. 부트스트랩만 잘 활용해도 웹사이트를 빠르고 간편하게 개발할 수 있는 장점이 있습니다. 1장에서는 부트스트랩에 대한 기초적인 내용과 사용 방법에 대해서 간단하게 살펴보겠습 니다.

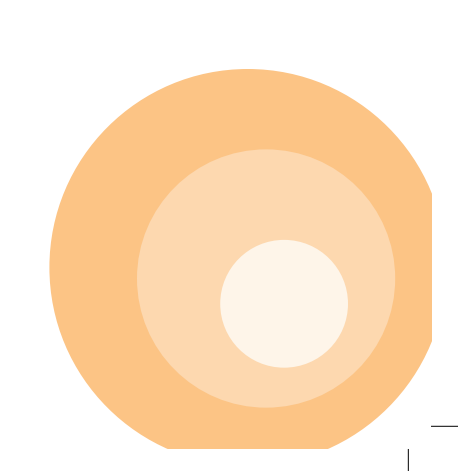

1장

부트스트랩으로 **B** 디자인하라

## **1.1** 부트스트랩을 설치해보자

웹을 개발하다 보면 사실 정형화된 양식이 없습니다. 특히 CSS는 CSS 규칙만 있지, 선 택자에 대한 정의도 개발자가 일일이 해야 합니다. HTML 태그 또한 정해진 규칙은 있지 만 개발자마다 다르게 사용하다 보니 웹 개발자가 바뀌게 되면 소스코드를 전부 다시 분 석해야 하는 경우도 있습니다. 하지만 정해진 규칙이 있다면, 개발자들은 정해진 규칙을 이용해서 빠르고 편리하게 웹사이트를 개발할 수 있을 것입니다. 물론 정해진 규칙 이외 에도 개발자 또는 디자이너가 필요에 의해서 코드를 추가할 수도 있다면 더할 나위 없이 좋을 것입니다.

부트스트랩에는 CSS 스타일과 jQuery를 기반으로 한 자바스크립트 그리고 컴포넌트 들로 구성되어 있어 원하는 기능이 있으면 단순하게 HTML 코드에 부트스트랩에서 정의 된 선택자만 입력하면 편리하고 빠르게 사이트를 개발할 수 있습니다. 또한 부트스트랩 은 Responsive 즉 반응형 웹이 기본으로 적용되기 때문에 데스크탑 버전의 웹사이트에 서부터 모바일용 웹사이트까지 한꺼번에 개발할 수 있는 장점이 있습니다.

이제 부트스트랩 설치 방법에 대해서 간단하게 알아보도록 하겠습니다. 부트스트랩 설치 방법은 부트스트랩 사이트에서 해당 파일은 직접 다운로드 받은 후

**1.** 사용자의 웹 서버에 파일을 올리는 방법

**2.** CDNContent Delivery Network을 이용하는 방법

**3.** 그리고 Bower라는 패키지 매니저를 이용하는 방법

#### 이 있습니다.

가장 많이 사용하는 방법이 직접 다운로드 받은 후 사용자의 웹 서버에 해당 파일을 올려서 사용하는 방법이며, CDN을 이용하여 해당 파일들을 불러서 사용하는 방법도 사 용됩니다만 속도가 느려질 수 있다는 단점이 있습니다.

또한 서버 또는 PC에 Bower라는 프로그램을 설치하여 부트스트랩을 관리할 수 있습 니다. Bower는 Twitter에서 만든 프론트엔드 패키지 관리 도구인데, 프로그래머나 서버 관리자가 아니라면 사용할 필요가 없기 때문에 이 책에서는 다루진 않습니다. 궁금하신 분들은 http://bower.io/를 참고하기 바랍니다.

부트스트랩의 다운로드 버전은 세 가지가 있습니다(그림 1-1 참조).

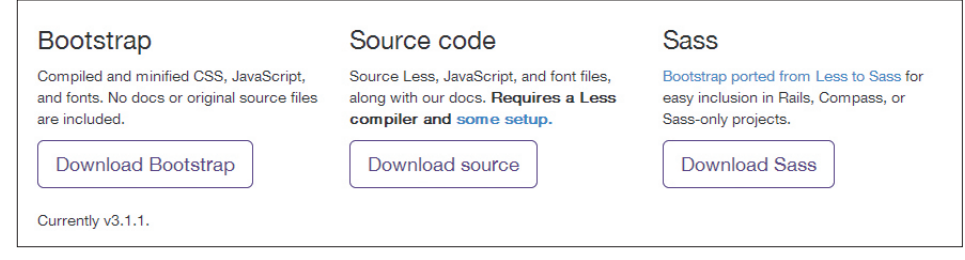

### [그림 1-1] 부트스트랩 다운로드 버전 세 가지

가장 일반적인 부트스트랩이 [그림 1-1]에서 왼쪽에 보이는 Bootstrap이란 것입니 다. 이것을 다운로드 하면 css, js, fonts란 폴더만 있으며, 아래와 같은 구조로 되어 있습 니다.

#### bootstrap/

 $\vdash$  ——css/ │ ├──bootstrap.css │ ├──bootstrap.min.css │ ├──bootstrap-theme.css │ └──bootstrap-theme.min.css  $\vdash$  --js/ │ ├──bootstrap.js │ └──bootstrap.min.js  $L$  ——fonts/ ├──glyphicons-halflings-regular.eot

 ├──glyphicons-halflings-regular.svg

 ├──glyphicons-halflings-regular.ttf

 └──glyphicons-halflings-regular.woff

거창하게 보이지만 사실 다운로드 받아서 보면 별로 특이한 것은 없어 보입니다. 파일 크기도 작고, css 폴더에는 4개의 css 파일과 js 폴더(자바스크립트 파일을 모아둔 폴더) 에는 2개의 파일 그리고 fonts 폴더에는 4개의 파일이 있습니다. fonts 폴더에 있는 4개 의 파일은 모두 역할은 같은데, 다양한 브라우저에서 사용할 수 있게 여러 파일로 만들어 진 것입니다.

또한 파일들 중에서 .min이라고 되어 있는 것은 기본 파일을 압축한 형태이기 때문에 사실 css 파일 2개, js 파일 1개, 폰트 파일 1개로 구성되어 있다고 보면 됩니다. 이렇게 단순하게 구성되어 있지만, 이 파일만으로도 웹에서 사용하는 거의 모든 형태의 디자인 을 할 수 있습니다.

[그림 1-1]의 Bootstrap 바로 옆에 있는 'Source code'는 Bootstrap보다는 복잡하 게 구성되어 있지만 이것은 소스코드이기 때문이지 내용은 'Bootstrap'과 동일합니다. 내용을 보면 다음과 같은 디렉토리로 구성되어 있습니다.

bootstrap/

 ├──less/  $\vdash$   $\rightarrow$  js/ ├──fonts/  $\vdash$  --dist/  $|$   $|$   $-$ css/  $|$   $|$   $|$   $i$ s/  $|$   $\leftarrow$  --fonts/  $L$  ——docs/  $L$  ——examples/

여기서 dist라는 폴더에 있는 내용은 'Bootstrap'에 있는 내용과 동일하며 less, js, fonts 폴더들은 dist를 구성하는 소스 파일들입니다. 여기서 js 폴더를 보면 Boostrap 파일 중 bootstrap.js를 구성하는 다양한 자바스크립트 파일이 있는 것을 볼 수 있습니 다.

affix.js, alert.js, button.js, carousel.js, collapse.js, dropdown.js, modal.js, popover.js, scrollspy.js, tab.js, tooltip.js, transition.js란 파일들이 bootstrap.js 파일 하나로 구성된 것입니다. 각각의 js 파일들의 쓰임새는 4장에서 실제 사용 방법들이 소개 됩니다.

Source code는 실제 웹 개발할 때는 필요가 없고, 이런 방식으로 부트스트랩을 만들었 다는 정도만 알아도 무방합니다. 실제 프로그래머들이 관련 내용을 알고 싶어 한다거나 소 스코드를 이용해서 프로그램을 개발할 때 필요한 내용들이 다수 포함되어 있습니다.

[그림 1-1]의 마지막 Sass는 몰라도 사용하는 데 전혀 문제가 없지만, 간단하게 알아 보겠습니다. CSS를 마치 프로그래밍 언어처럼 변수를 선언해서 처리해 주는 것이라고 이해하면 됩니다. Sass를 사용하기 위해서는 어플리케이션을 설치해야 하며, 윈도우와 리눅스의 경우 Ruby라는 웹 프레임워크를 설치해야 합니다. 맥 환경에서는 루비가 미리 설치되어 있기 때문에 별도의 설치가 필요 없습니다. 여기서 루비는 '루비 온 레일즈'라 고 불리며, 현재 책에서 다룰 내용과는 별도의 내용이기 때문에 생략하도록 하겠습니다.

결론은 부트스트랩을 사용하기 위해서는 [그림 1-1]의 왼쪽에 있는 Bootstrap만 다 운 받아서 사용하면 됩니다.

부트스트랩은 다운받지 않고 CDN을 이용해서 사용하는 방법도 있다고 서두에서 언 급을 했는데, 사용 방법은 간단합니다. 아래의 코드를 HTML 문서의 상단에 넣어주기만 하면 됩니다.

<!-- Latest compiled and minified CSS --> <link rel="stylesheet" href="//netdna.bootstrapcdn.com/bootstrap/3.1.1/css/ bootstrap.min.css"> <!-- Optional theme --> <link rel="stylesheet" href="//netdna.bootstrapcdn.com/bootstrap/3.1.1/css/ bootstrap-theme.min.css"> <!-- Latest compiled and minified JavaScript --> <script src="//netdna.bootstrapcdn.com/bootstrap/3.1.1/js/bootstrap.min.js"> </script>

위 코드는 example/ch01/cdn.txt에서 다운 받으실 수 있습니다.

이 코드를 넣어주면 부트스트랩을 다운받지 않고 사용할 수 있기 때문에 편리하긴 하 지만, 간혹 CDN에 문제가 생기거나 네트워크에 문제가 있는 경우 해당 CSS 파일과 JS 파일을 불러오지 못하게 되어 웹 페이지가 이상하게 보일 수 있다는 문제점도 있습니다. 방식의 선택은 자유지만, 필자는 해당 파일을 직접 다운로드 받아서 적용하는 것을 제일 선호합니다.

## **1.2** 부트스트랩을 이용하여 Hello World 출력하기

그럼 이제 본격적으로 먼저 부트스트랩 웹사이트에 나온 베이직 템플릿을 살펴보겠습니 다. 템플릿이라고 어려운 표현을 했지만, 그냥 예제라고 생각하면 되겠습니다. 브라우저 화면에 "Hello World"라는 문자를 표시를 하기 위한 템플릿입니다.

## $[$ 예제 1-1 $]$  부트스트랩의 Hello World 출력 예제

<!DOCTYPE html> <html lang="en"> ➊ <head> <meta charset="utf-8"> ➋ <meta http-equiv="X-UA-Compatible" content="IE=edge"> ➌ <meta name="viewport" content="width=device-width, initial-scale=1"> ➍ <title>Bootstrap 101 Template</title>

```
 <!-- Bootstrap -->
 <link href="css/bootstrap.min.css" rel="stylesheet"> ➎
```

```
<!-- HTML5 Shim and Respond.js IE8 support of HTML5 elements and media queries -->
     <!-- WARNING: Respond.js doesn't work if you view the page via file:// -->
     <!--[if lt IE 9]>
       <script src="https://oss.maxcdn.com/libs/html5shiv/3.7.0/html5shiv.js">
       </script>
       <script src="https://oss.maxcdn.com/libs/respond.js/1.4.2/respond.min.js">
       </script>
    \langle![endif]-->
   </head>
   <body>
     <h1>Hello, world!</h1>
     <!-- jQuery (necessary for Bootstrap's JavaScript plugins) -->
     <script src="https://ajax.googleapis.com/ajax/libs/jquery/1.11.0/
jquery.min.js"></script> \bullet <!-- Include all compiled plugins (below), or include individual files 
as needed -->
     <script src="js/bootstrap.min.js"></script> ➑
   </body>
</html>
                                                                                 ➏
```
- ➊ 이 부분을 <html lang="ko-kr">로 변경하면, "웹 페이지에서 사용되는 글은 한글이다"라고 브라우저 에 알려주는 역할을 합니다. 이 부분은 단순하게 <html>로 사용해도 됩니다.
- ➋ 캐릭터셋은 utf-8로 설정한다는 의미인데, utf-8로 설정하게 되면 브라우저에서 다양한 언어를 사용 해도 해당 언어가 제대로 보이게 됩니다. 이전에 한글은 euc-kr이라는 캐릭터셋을 사용했는데, 영어는 제대로 보이지만, 일본어나 중국어를 표기하면 화면상에서 이상한 문자로 나왔었습니다.
- ➌ 여기는 현재 사용하는 IE 브라우저의 버전을 최신 버전으로 처리하는 곳입니다. 간혹 최신 버전의 IE를 사용하는 도중에 IE7 호환모드로 사용자도 모르게 변경되는 경우가 있는데, 웹 페이지 상단에 이 코드 를 적용해 주면 최신 버전의 IE 모드로 변경됩니다.
- 여기는 반응형 웹 페이지를 적용해 주는 부분입니다. 모바일이나 데스크탑은 해상도가 다른데, 각 해상 도에 맞춘 웹 페이지로 처리해 주는 부분입니다.
- ➎ 부트스트랩 CSS 파일을 적용합니다. 템플릿에선 bootstrap.min.css 파일을 적용했는데, bootstrap. css 파일을 적용해도 동일합니다. 실제 사용자가 차이를 느끼긴 힘들지만 .min으로 되어 있는 압축된 css 파일이 크기가 작아 웹 페이지가 좀 더 빠르고 가볍게 구동됩니다. bootstrap.css 파일 자체에 수 정을 가할 것이 아니라면 bootstrap.min.css 파일을 사용하길 권합니다.
- ➏ 이 부분은 HTML5 태그가 적용되지 않는 IE9 버전 이하의 브라우저에서 HTML5 태그들이 적용될 수 있게 만들어 주는 부분입니다. 이 부분은 IE9 이상의 브라우저와 IE 이외의 브라우저에서는 어떠한 영 향도 미치지 않는 태그입니다. 간단하게 설명을 하면 "if lt (less than) IE 9, 현재 사용하는 브라우저의 버전이 IE9 보다 작다면 아래의 스크립트를 적용하라"라는 의미입니다. Html5shiv.js는 HTML5의 태그 를 적용해 주는 스크립트이고, respond.min.js는 반응형 웹사이트를 만들 때 적용하는 스크립트입니다. 설명에서도 나왔지만 respond.min.js 파일은 웹 서버에서만 작용하고 로컬에서는 작동하지 않는 스크 립트입니다.
- ➐ jQuery를 호출하는 부분입니다. 여기서는 구글 CDN을 이용해서 호출했는데, 로컬 또는 서버에 직접 해당 jQuery 파일로 연결해도 동일합니다.
- ➑ 부트스트랩에서 사용하는 자바스크립트를 적용하는 부분입니다.

[예제 1-1]이 가장 기본적인 부트스트랩의 템플릿이라고 보면 됩니다. 결과는 [그림 1-2]와 같습니다. 결과물이 너무 허무하게 보일 수도 있습니다만, 가장 기본적인 뼈대가 되는 부분이기 때문에 여러분은 이 템플릿을 기반으로 작업하면 됩니다.

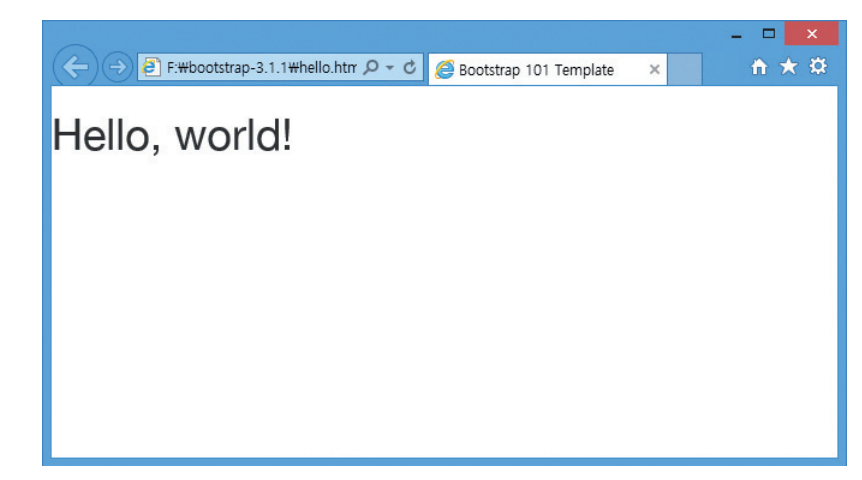

[그림 1-2] [예제 1-1]에 의한 결과 example/ch01/hello.html

## **1.3** 기본적인 반응형 웹 페이지 예제

부트스트랩 웹사이트에는 다양한 예제 페이지들이 있습니다. 간단하게 예제 하나를 살 펴보고 2장에서 실제 부트스트랩을 이용한 CSS 적용 예제에 대해서 살펴보도록 하겠습 니다.

[그림 1-3]은 부트스트랩 스타터 템플릿이라는 페이지입니다. 아주 평범한 웹 페이지 인데, 이 웹 페이지의 폭을 변화시켜 보면 [그림 1-4]와 같이 변화되는 것을 알 수 있습 니다. 즉 웹 페이지가 가변적으로 변화할 때, 반응형 웹 페이지로 바뀌는 것을 알 수 있습 니다.

소스는 2장에서 비슷한 내용을 학습하기 때문에 별도로 설명하진 않겠습니다만, 직접 소스를 확인해 보면, 소스 파일 자체가 [예제 1-1]에 기반을 하고 몇개의 HTML 태그가 추가된 것을 알 수 있을 것입니다. 이것은 부트스트랩에서 정의된 CSS 선택자를 HTML 태그에 간단하게 적용하면, 손쉽게 웹사이트 그것도 반응형 웹사이트를 만들 수 있다는 것을 예제로 보여준 것입니다.

부트스트랩 웹사이트에 있는 예제들을 하나씩 클릭해서 직접 확인해 보기 바랍니다. 그리고 브라우저의 크기를 변화시켜 웹 페이지가 어떻게 변화되는지도 확인해보기 바랍 니다.

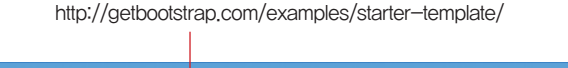

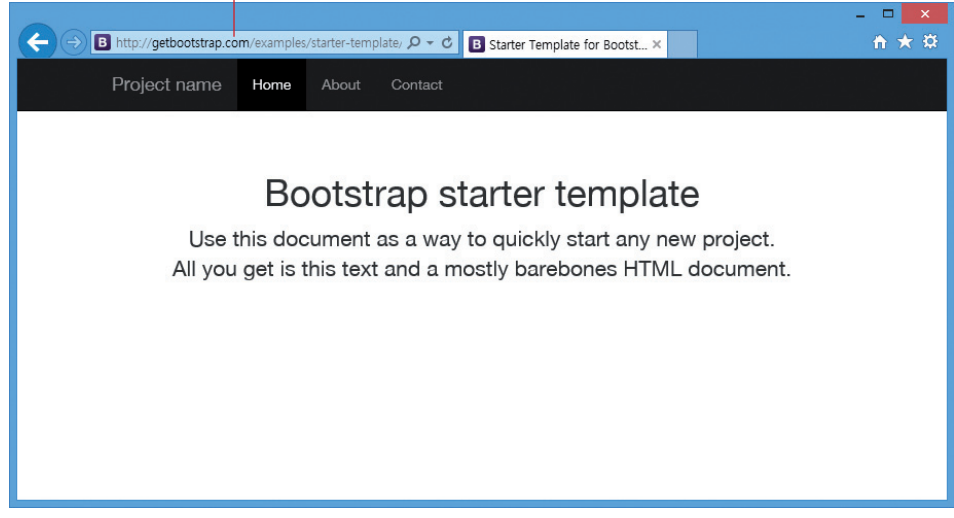

[그림 1-3] 부트스트랩 스타터 템플릿

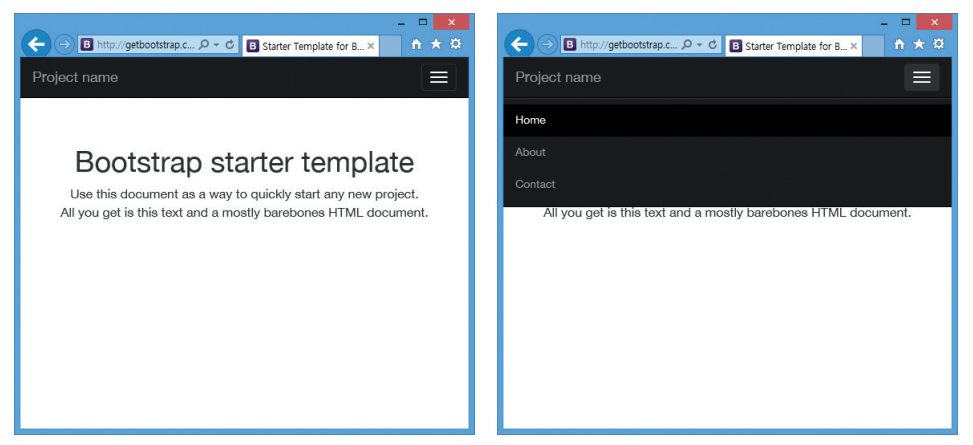

[그림 1-4] 부트스트랩 스타터 템플릿의 폭(width)을 줄였을 때 변화된 모습(좌측) 좌측에서 메인메뉴 클릭 후 모습(우측)

부트스트랩은 기본적으로 반응형 웹 페이지를 같이 만들어 주지만, 경우에 따라 반응 형 웹 페이지가 필요 없거나, 어드민 페이지와 같이 반응형 웹 페이지로 만들면 안 되는 경우가 있습니다.

부트스트랩에서 반응형 웹 페이지를 생성하지 않게 하는 방법은 아주 간단합니다. [예 제 1-1]에서 기본 템플릿 소스코드에서 아래 부분을 삭제합니다.

<meta name="viewport" content="width=device-width, initial-scale=1">

그리고 bootstrap.css 파일 내부에 있는 .container라는 선택자 부분에 max-width: none !important;를 적용해 주고 width: 970px !important;를 적용해 줍니다. 그리고 내비게이션 바 부분에 있는 반응형 태그들을 전부 없애줍니다. 마지막으로 그리드 레이 아웃(뒤에 학습합니다)을 위해 .col-xs-\*라는 클래스 선택자를 .col-md-\* 또는 .collg-\*와 대체하면 됩니다. 가장 간단한 방법은 non-responsive.css라는 CSS 파일을 하 나 만들어서 해당 웹 페이지에 적용해 주면 간단하게 해결할 수 있습니다. 지금 부트스트 랩을 완전히 학습하기 전이기 때문에 무슨 말인지 이해가 어려울 수도 있는데, 이 책을 전부 다 학습한 후 다시 읽어 보면 쉽게 이해가 될 겁니다. 따라서 이 부분은 한번 읽은 후 다시 한번 읽어 보길 권합니다.

이러한 비 반응형 웹 페이지는,

http://bootstrapk.com/BS3/examples/non-responsive/

에서 확인할 수 있으며, 소스를 보면 스타일시트가 적용된 부분에 non-responsive. css가 추가되어 있는 것을 알 수 있습니다. 해당 사이트에서 비 반응형 CSS 파일을 다운 로드 해서 사용하면 됩니다.

이번에는 부트스트랩의 호환성에 대해서 설명하겠습니다. [표 1-1]은 부트스트랩이 지원하는 운영체제별 브라우저를 표시하고 있습니다. IE는 버전 8부터 11까지 지원하고 있습니다.

#### [표 1-1] 각 운영체제별 브라우저에서 부트스트랩 지원 여부

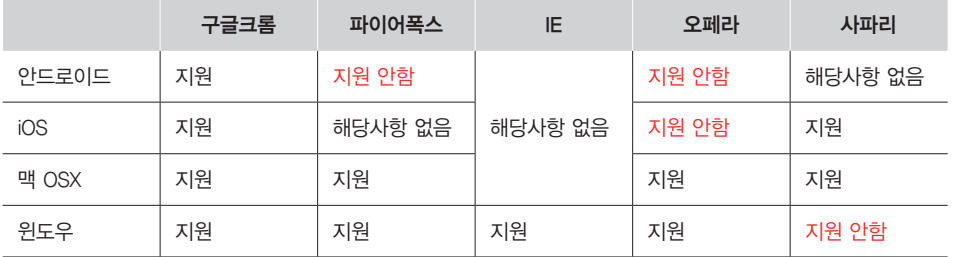

부트스트랩은 IE8과 IE9에서도 작동하긴 합니다만, 몇몇 CSS3 속성은 지원하지 않 습니다. 특히 IE8에서 반응형 웹 페이지가 작동하기 위해선 [예제 1-1]에서와 같이 responsive.js가 반드시 포함되어야 합니다.

아래의 [표 1-2]는 IE8, IE9에서 사용 가능하거나 또는 사용할 수 없는 CSS3의 속성 들입니다.

[표 1-2] IE8과 IE9에서 사용 가능 또는 불가능한 CSS3 속성들

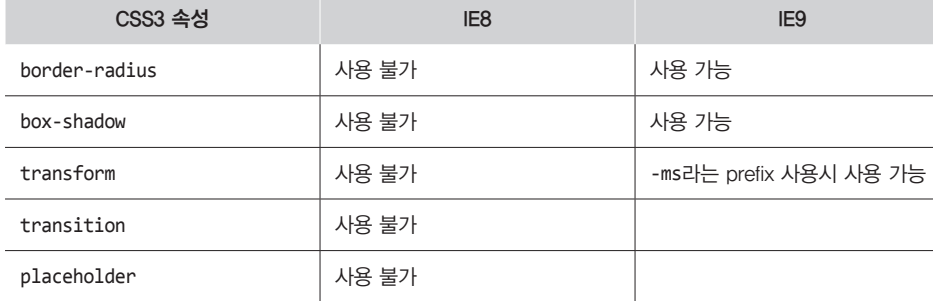

최신 버전인 IE11은 HTML5와 CSS3의 모든 속성을 사용할 수 있으며, IE10도 거의 대부분의 속성을 사용할 수 있습니다.

윈도우 8과 윈도우폰 8에서의 IE10은 뷰포트 너비(PC 또는 모바일 해상도)로 기기의 너비를 구분하지 않습니다. 따라서 부트스트랩의 CSS를 이용해서 적절한 미디어 쿼리를 지정할 수 없습니다. 이 문제점을 해결하는 간단한 방법은 아래의 CSS 코드를 삽입하는 것입니다.

@-ms-viewport{ width: device-width; }

여기서 @ 표시로 시작되는 부분은 반응형 웹사이트를 위해 해상도별 별도의 CSS 코 드를 입력하는 부분입니다. 하지만 이 코드를 삽입하더라도 윈도우 폰 8 업데이트 3버전 이전의 경우 모바일폰에 적합한 해상도로 나오지 않고 데스크탑에서 보는 뷰로 보이게 됩니다. 이 문제를 해결하는 방법은 다음에 제시하는 CSS와 자바스크립트 코드를 삽입 하면 해결됩니다. 하지만 MS에서 근본적인 문제를 고치게 되면 해당 코드는 더 이상 필 요 없을 수도 있습니다.

부트스트랩의 CSS 소스코드에는 다음의 코드를 삽입합니다. 아래의 내용은 윈도우 폰의 버그에 의한 것으로 윈도우 폰 점유율이 미미한 한국에서는 거의 의미가 없을 수도 있기 때문에, 이런 내용이 있다는 것만 알아두면 됩니다.

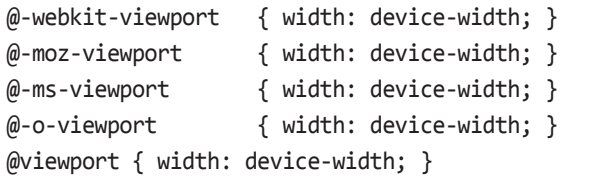

## 부트스트랩의 자바스크립트에는 아래의 코드를 삽입합니다.

```
if (navigator.userAgent.match(/IEMobile\/10\.0/)) {
   var msViewportStyle = document.createElement('style')
   msViewportStyle.appendChild(
   document.createTextNode(
       '@-ms-viewport{width:auto!important}'
    )
 \rightarrowdocument.querySelector('head').appendChild(msViewportStyle)
}
```
맥에서 사용하는 사파리 브라우저의 퍼센트 반올림 문제도 있습니다. 이 책을 쓰는 시점에 가장 최신버전의 사파리 브라우저는 7.0.3인데 부트스트랩에서 언급한 버전은 OSX용은 6.1, 아이폰용 사파리는 7.0.1 버전에서도 동일한 증상이 발생한다는 것입니 다. 예를 들면 [그림 1-5]와 같은 증상을 말합니다.

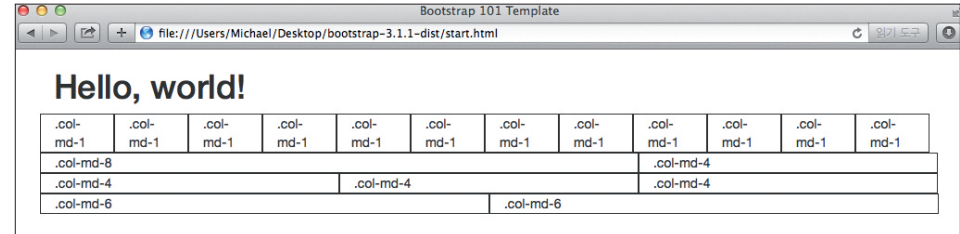

[그림 1-5] 사파리 브라우저의 퍼센트 반올림 문제

[그림 1-5]에서 보면 12개의 그리드 컬럼의 경우 다른 컬럼과 정렬이 맞질 않습니다. 맥에서 사용하는 다른 브라우저에서는 이런 문제가 없습니다. [그림 1-6]에서 맥에서 사 용하는 크롬을 보면 확인할 수 있습니다.

## 2부

# 부트스트랩을 이용한 사이트 제작

2부에서는 1부에서 학습한 부트스트랩을 이용하여 실제 작동하는 사이트를 만들어 보도록 하겠습니다. 부트스트 랩 없이 사이트를 제작하려면, 아주 기초적인 HTML 코드부터 CSS 디자인 그리고 자바스크립트를 처음부터 일 일이 입력해야 하지만, 부트스트랩을 사용하게 되면 부트스트랩에서 제공되는 CSS와 컴포넌트 그리고 자바스크 립트를 이용하여 빠르고 편리하게 사이트를 개발할 수 있습니다.

필자 또한 부트스트랩을 사용하기 전에는 모든 HTML과 CSS 코드를 일일이 하나씩 입력하고 속성을 지정했지만, 부트스트랩을 사용하게 되면서 이런 기초적인 작업은 건너뛰고 바로 사이트를 제작할 수 있어 사이트 개발 기간 이 50% 이상 단축되었습니다. 2부 5장에서는 요즘 유행하는 싱글 페이지(Single Page) 웹사이트를 부트스트랩 을 이용해서 제작해 보고, 6장에서는 다양한 형태의 반응형 웹사이트를 만들어 봄으로써 실제 부트스트랩을 이용 하여 사이트를 제작하는 방법을 알려드리도록 하겠습니다.

## 싱글 페이지 웹사이트 제작

5장

5장에서는 싱글 페이지 웹사이트를 제작하겠습니다. 우선 부트스트랩을 완벽하게 사용하기 위해서는 HTML5와 CSS3에 대한 아주 정확한 지식이 있어야 합니다. 만약 HTML5와 CSS3에 대한 지식이 없다면, 2부에서 말하는 내용의 거의 대부분은 이해할 수 없을 지도 모릅니다. 만약 기조 지식이 부족하다고 판단한다면, 필자가 쓴 <처음 부터 다시 배우는 HTML5 & CSS3> (로드북, 2013)라는 책을 참고하고 학습을 진행하면 보다 쉽게 학습할 수 있 을 겁니다.

싱글 페이지 웹사이트는 요즘 외국에서 유행하는 웹사이트 기법 중 하나로, 이전에는 웹사이트가 여러 페이지로 구성된 반면, 싱글 페이지는 단 한 페이지로 완벽하게 웹사이트의 기능을 하는 것을 말합니다. 싱글 페이지의 장 점은 단 하나의 페이지만 사용하기 때문에 제작이 쉽고 효율적으로 페이지를 구성할 수 있으며 디자인 또한 편 리합니다. 싱글 페이지 웹사이트라고 하지만, 실제 동작하는 모습을 보면 마치 여러 페이지로 구성된 사이트처럼 보이며 다양한 애니메이션과 관련 스크립트를 적용하게 되면 아주 역동적으로 보이게 됩니다. 이 책에서 예제로 제공되는 싱글 페이지는 실제 사용되는 사이트입니다. 참고로 이 예제는 학습을 위해 개인적<mark>인 용도로 사용하는</mark> 경우에는 무관하지만 웹사이트 템플릿 등으로 만들어서 재판매하거나 상업적인 목적의 판매<mark>는 원칙적으로 금지</mark> 합니다. 다만 싱글 페이지를 응용해서 다른 디자인과 다른 레이아웃을 구성한 경우에는 상업<mark>적인 이용도 가능합</mark> 니다.

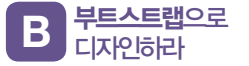

## **5.1** 디자인 레이아웃 구성하기

싱글 페이지 웹사이트는 하나의 페이지로 구성되기 때문에 레이아웃은 여러 페이지로 구성된 페이지보다 구성에서 조금은 더 신경을 써 줄 필요가 있습니다. 한 페이지에 여러 페이지로 구성된 듯한 느낌을 줘야 하기 때문에 각 섹션 별로 구분을 하거나 배경을 다 르게 하거나 해서 구분해 줘야 하기 때문입니다. [그림 5-1]을 보면 간략한 싱글 페이지 의 구성도를 볼 수 있습니다.

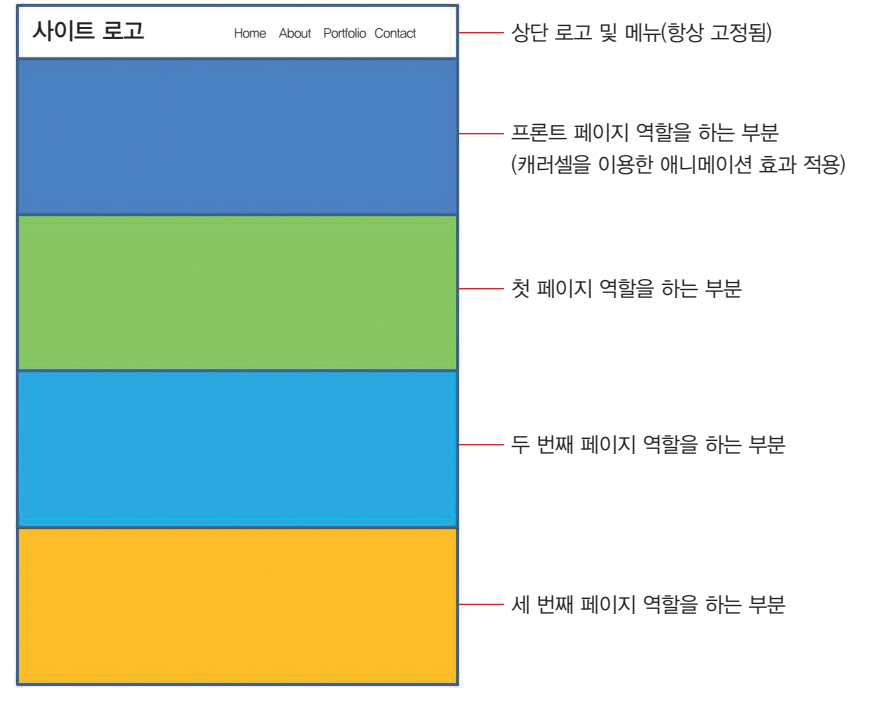

[그림 5-1] 싱글 페이지 사이트 구성도

[그림 5-1]에서 상단 로고 및 메뉴 부분은 항상 고정되어 있습니다. 부트스트랩에서 내비게이션 바 즉 navbar에 해당하며, navbar-fixed-top 클래스 속성을 적용해 주면 고 정된다는 것은 이미 학습했습니다. 이 부분은 실제 사이트를 제작하면서 확인해 보도록 하겠습니다. 그림에서 사이트 로고 옆에는 메뉴가 있는데, 해당 메뉴를 클릭하면 페이지 역할을 하는 부분으로 링크가 걸려 있습니다. 싱글 페이지이기 때문에 해당 섹션에 대해 서 링크만 걸어주면 됩니다. 이때 약간의 애니메이션 효과를 첨가한다면, 사이트가 역동 적으로 보이게 할 수 있습니다. 이 부분은 별도의 jQuery 플러그인이 필요합니다. 실제 사이트 작업시 어떤 플러그인이 필요한지 배워보겠습니다. 부트스트랩을 이용한 웹사이 트라도 부트스트랩에서 제공되지 않는 스타일 요소CSS와 jQuery 플러그인들은 별도로 추가해 줘야 합니다.

## [그림 5-1]을 기반으로 제작하는 웹사이트의 각 페이지의 모습은 다음과 같습니다.

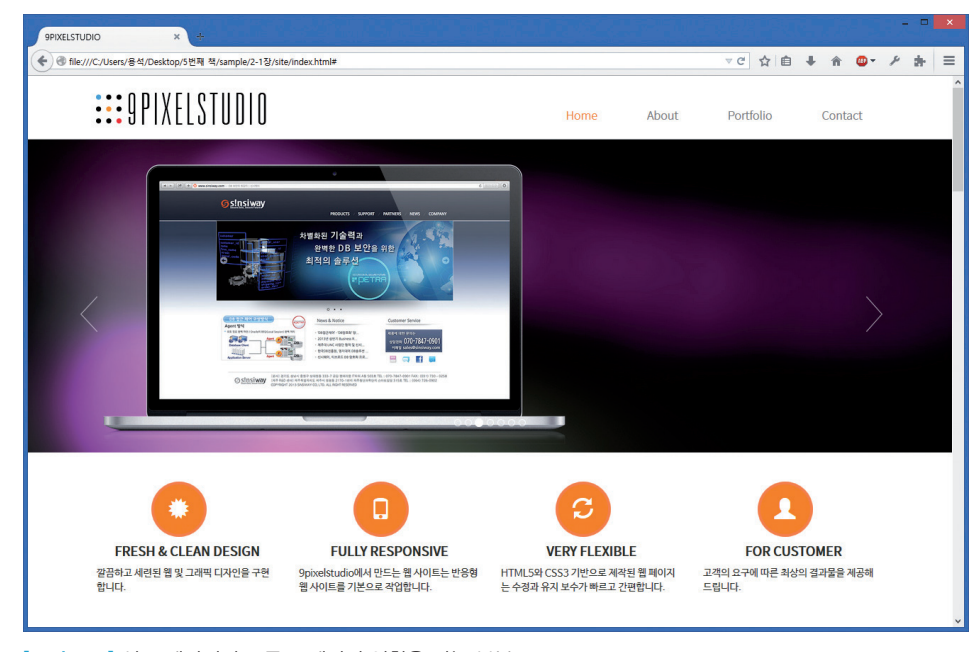

[그림 5-2] 싱글 페이지의 프론트 페이지 역할을 하는 부분

[그림 5-2]는 싱글 페이지의 프론트 페이지 역할을 하는 부분입니다. 사이트 로고와 함께 메뉴가 위치해 있습니다. 바로 밑에는 캐러셀 효과를 적용한 슬라이드 부분이 존재 합니다. 그리고 바로 아래에는 사이트의 특징을 알려주는 홍보 문구가 자리합니다. 홍보 문구 부분은 웹사이트 처음 로딩 시 애니메이션이 처리되어 있는데, 이 부분은 부트스트 랩을 이용하지 않고 별도의 CSS와 자바스크립트를 이용했으며, 자세한 사항은 사이트를 제작하면서 알려드리겠습니다.

[그림 5-3]에서는 About에 해당하는 부분을 볼 수 있습니다. 그림을 잘 보면 상단 에 있는 내비게이션 바는 고정되어 있습니다. [그림 5-2]와 비교해 보면, 하나의 페이지 로 구성된 느낌이 아니라 새로운 페이지와 같은 느낌을 주게 됩니다. 이 페이지에서 보면 Why 9pixelstudio?라는 부분에는 자바스크립트 중 컬랩스가 적용되어 있습니다. 나머 지 부분은 평범하게 구성되어 있는데, Books 부분은 하나의 이미지가 아닌 개별 이미지 를 CSS 속성을 이용하여 겹치게 처리했습니다. 로고 부분 또한 프론트 페이지 역할을 하 는 부분과 비슷한 애니메이션 효과를 추가했는데, 해당 페이지가 보일 때만 작동하게 처 리하였습니다.

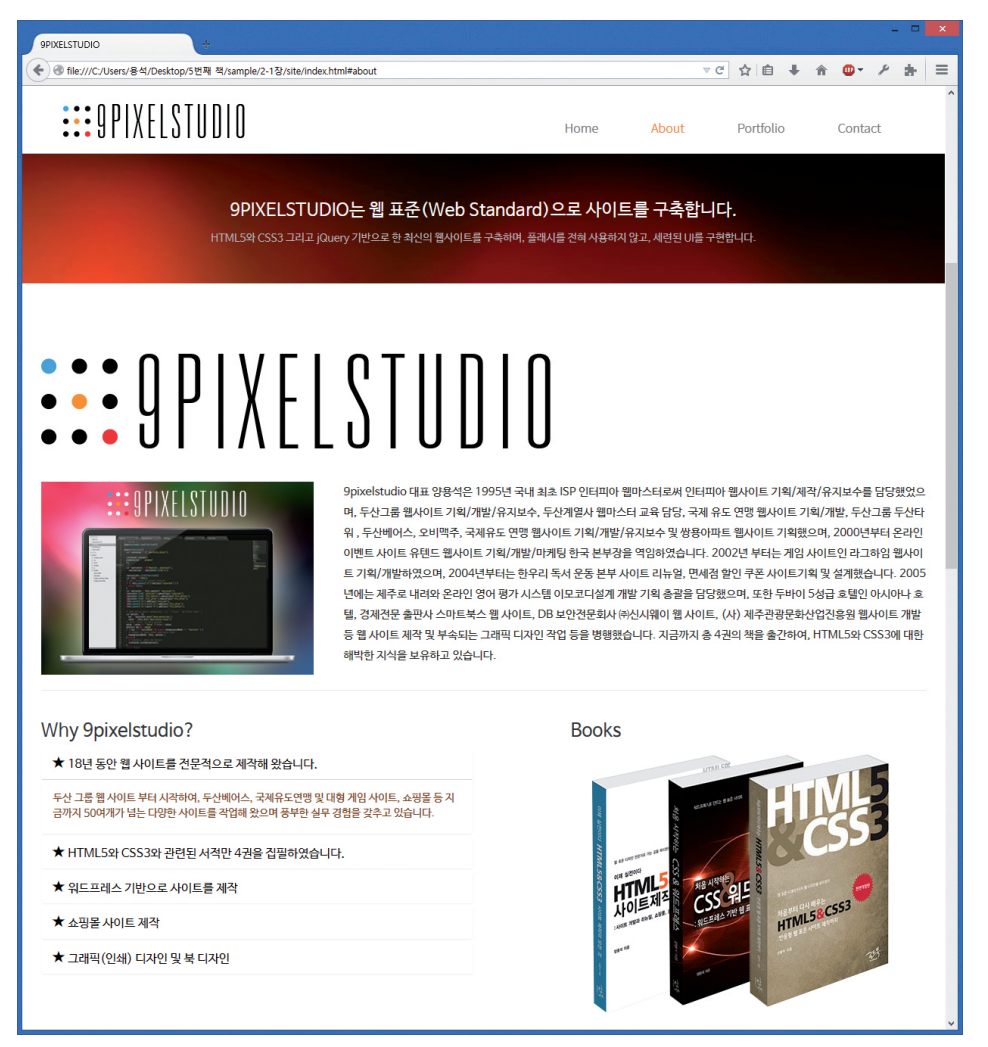

[그림 5-3] 싱글 페이지의 About 부분

[그림 5-4]는 포트폴리오 부분입니다. 여기서 Site Development는 캐러셀을 이용해 서 애니메이션 처리했습니다. 이유는 많은 내용을 효과적으로 보여주기 위함입니다. 여 기에는 부트스트랩에서 제공되는 모달 윈도우 대신 fancybox라는 별도의 자바스크립 트를 이용했는데, 그 이유는 사이트 제작에서 알려드리겠습니다. 캐러셀 자바스크립트는 이와 같이 이미지뿐만 아니라, 콘텐츠를 애니메이션 시켜 많은 내용을 라인 하나에 담을 수 있는 장점이 있습니다.

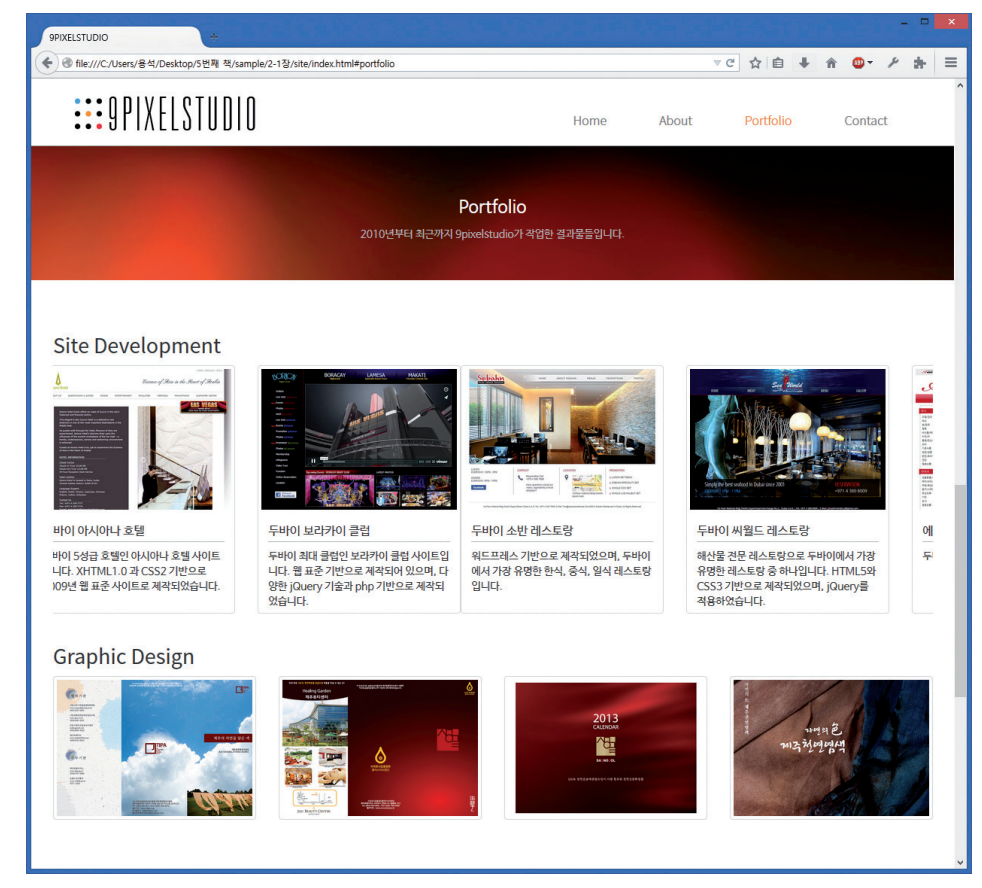

[그림 5-4] 싱글 페이지의 Portfolio 부분

[그림 5-5]는 사이트의 마지막인 Contact 부분인데, 이곳에는 별도의 PHP 또는 ASP 와 같은 웹 프로그래밍이 들어갑니다. 하지만 이 책에서는 그 부분에 대해서는 다루지 않 았기 때문에 웹 프로그래밍 부분은 생략하도록 하겠습니다.

Contact 부분과 더불어 하단에는 footer 부분이 자리잡고 있습니다. 이 사이트에서는 footer 부분을 아주 간단하게 처리했는데, 요즘 유행하는 외국 사이트는 이 footer 부분 을 Mega footer라고 해서 아주 다양한 메뉴들을 적용하는 경우도 있습니다. 이 부분은 여러분들이 직접 사이트를 응용해서 다양한 콘텐츠를 추가해 보기 바랍니다. 예를 들어 SNS 아이콘들을 배치할 수도 있고, 회사 지도를 추가해 줄 수도 있을 것입니다.

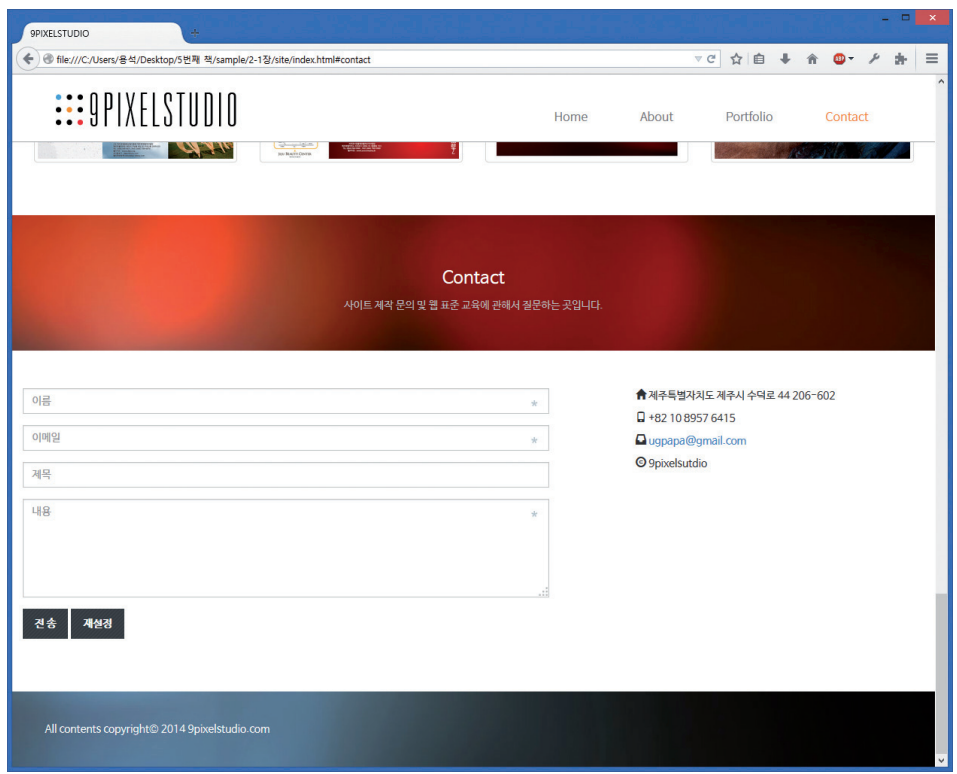

[그림 5-5] 싱글 페이지의 Contact 부분

책에서는 웹사이트가 일정한 사이즈로 고정되어 있어 다양한 모습을 보여주긴 힘들지 만, 실제 예제 사이트를 구동해 보면 해당 사이트는 브라우저가 어떤 해상도로 설정되어 있든지, 화면에 꽉찬 모습으로 보여집니다([그림 5-6] 참조). 또한 부트스트랩은 기본적 으로 반응형 웹사이트이기 때문에 해상도를 변경하면 그에 따라 사이트의 모습도 변경 됩니다. [그림 5-6]과 달리 해상도를 최소로 변경해 보면 [그림 5-7]과 같이 변경되는 것을 알 수 있습니다.

[그림 5-6]을 보면 사이트의 로고와 메뉴가 있는 부분은 화면 크기가 늘어나도 크 기가 고정되어 있는데, 캐러셀이 적용된 부분은 화면 크기가 늘어나면 그에 따라 커지 는 것을 알 수 있습니다. 제작된 사이트는 특정 부분은 크기가 늘어나면 그에 따라 늘 어나게 처리되어 있고, 나머지 부분은 크기에 고정되어 있는데, 이것은 부트스트랩의 container-fluid 속성과 container 속성을 적절하게 배합한 결과입니다. 실제 코드를 설 명할 때 다시 한번 언급하도록 하겠습니다. 부트스트랩을 이용해서 사이트를 제작하게 되면, 아주 빠른 시간에 반응형 웹사이트를 만들 수 있고, 예전에는 별도로 추가해야 했 던 여러 자바스크립트 효과들을 비교적 간단하게 처리할 수 있는 장점이 있기 때문에, 한 번 부트스트랩에 적응하면 부트스트랩 없이 사이트를 제작하는 것은 상상도 할 수 없을 만큼 편리합니다.

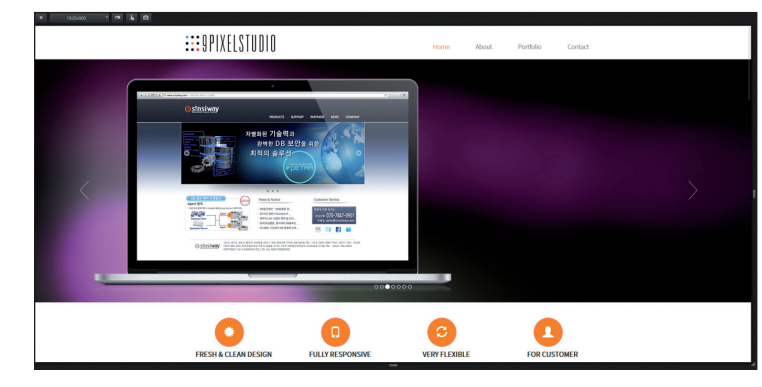

[그림 5-6] 해상도가 1920×900인 경우 보여지는 모습

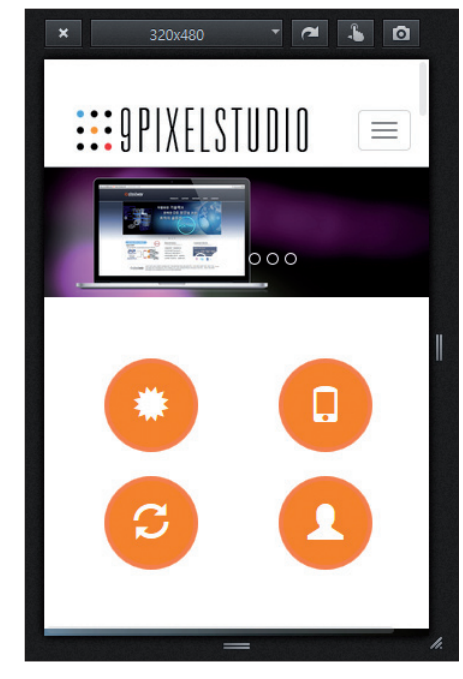

[그림 5-7] 해상도가 320×480인 경우 보여지는 모습

## **5.2** 사이트 제작 - 내비게이션 바

이제 실제 사이트를 제작해 보도록 하겠습니다. 우선 가장 기본적으로 부트스트랩을 적 용하기 위해서 다음과 같이 HTML 문서가 되어 있어야 합니다. 이 부분은 기본적으로 템 플릿이라고 봐도 무방합니다. 가장 기본적이며 부트스트랩의 문서의 기본이 되기 때문입 니다.

#### $[$ 예제 5-1 $]$  부트스트랩의 가장 기본 코드

```
<!doctype html>
<html lang="ko-kr">
<head>
   <meta charset="utf-8">
   <meta http-equiv="X-UA-Compatible" content="IE=edge">
   <meta name="viewport" content="width=device-width, initial-scale=1">
   <title> 9PIXELSTUDIO </title>
   <!-- Bootstrap -->
   <link href="./css/nomalize.css" rel="stylesheet">
   <link href="./css/bootstrap.min.css" rel="stylesheet">
   <!-- HTML5 Shim and Respond.js IE8 support of HTML5 elements and media 
queries -->
  \langle!-- WARNING: Respond.js doesn't work if you view the page via file: // -->
   <!--[if lt IE 9]>
   <script src="https://oss.maxcdn.com/libs/html5shiv/3.7.0/html5shiv.js">
   </script>
   <script src="https://oss.maxcdn.com/libs/respond.js/1.4.2/respond.min.js">
   </script>
  \langle [endif]-->
</head>
<body>
   <!-- jQuery (necessary for Bootstrap's JavaScript plugins) -->
   <script src="https://ajax.googleapis.com/ajax/libs/jquery/1.11.0/jquery.min.
js"></script>
   <!-- Include all compiled plugins (below), or include individual files as 
needed -->
   <scriptsrc="./js/bootstrap.min.js"></script>
```
</body> </html>

[예제 5-1]에서 약간 특이한 것이라고 하면 nomalize.css라는 별도의 CSS 파일이 있는데, 이 파일은 브라우저마다 태그에 따라 약간의 차이가 있는 부분을 평준화해 주는 작업을 하는 CSS 파일입니다.

## 주의

여기서 해당 CSS 파일과 JS의 파일 경로는 사용자의 개발 환경에 따라 달라질 수 있습니다. [예제 5-1] 에서 가장 중요한 부분은 빨간색 부분이며, 파란색 부분은 IE9 이하의 브라우저에서 필수적으로 적용되 어야 해당 사이트가 제대로 보일 수 있습니다.

가장 먼저 해야 하는 일은 사이트 전체의 틀을 잡는 container 또는 containerfluid를 이용하는 것입니다. container 클래스 선택자는 최대 넓이가 1170픽셀이고, container-fluid는 전체 화면을 사용할 때 사용합니다. 예제에서 사용되는 사이트는 전 체 화면을 사용하면서 메뉴와 콘텐츠 부분에는 한정된 넓이를 갖는 사이트입니다. 따라 서 먼저 전체 화면을 사용하기 위해서 container-fluid를 이용해서 전체 화면을 잡고, 메 인 메뉴가 들어가는 부분은 container 클래스 선택자를 적용하면 됩니다. 메인 메뉴 역 할을 하는 내비게이션 바의 코드는 컴포넌트를 학습할 때와 동일한 코드를 적용해 보도 록 하겠습니다.

## [예제 5-2] 내비게이션 바 부분 코드

... 상단 생략 ... <div class="container-fluid"> ➊ <!-- nav bar 부분 --> <div class="container"> ➋ <nav class="navbarnavbar-default navbar-fixed-top" role="navigation" id="navbar-scroll"> ➌ <div class="container"> ➍ <!-- Brand and toggle get grouped for better mobile display --> <div class="navbar-header"> <button type="button" class="navbar-toggle" data-toggle="collapse" data-target=".navbar-1-collapse"> <span class="sr-only">Toggle navigation</span> <span class="icon-bar"></span> <span class="icon-bar"></span> <span class="icon-bar"></span> </button> <a class="navbar-brand" href="#"><imgsrc="./imgs/logo.png" alt="9PixelStudio"></a> </div> <!-- Collect the nav links, forms, and other content for toggling --> <div class="collapse navbar-collapse navbar-right navbar-1-collapse"> <ul class="navnavbar-nav"> <li><a href="#">home </a></li> <li><a href="#">about </a></li> <li><a href="#">portfolio </a></li> <li><a href="#">contact </a></li>  $\langle$ /ul> </div> </div><!-- /.navbar-collapse -->

 </nav> </div> <!-- // nav bar 부분 끝 -->

#### </div>

... 하단 생략 ...

[예제 5-2]를 한번 보면 내비게이션 바 부분은 단지 내비게이션 바 부분(➌)에 적용 된 속성이 navbar-fixed-top이란 클래스 선택자가 적용된 것 외에는 특별한 것이 없습니 다. 만들려는 사이트는 특정 부분은 container라는 한정된 넓이를 가진 속성을 적용해야 하고, 나머지 부분은 container-fluid 속성을 적용해서 전체 화면을 적용해야 합니다. 따 라서 코드에서 ➊ 부분에는 전체 화면 넓이를 적용하는 속성을 적용했고, 현재 내비게이 션 바 부분에는 ➋의 속성을 적용했습니다. 또 하나 내비게이션 바 부분에 navbar-fixedtop을 적용할 경우 ➍의 속성을 적용하지 않게 되면, 내비게이션 바 자체도 전체 넓이를 사용하게 됩니다.

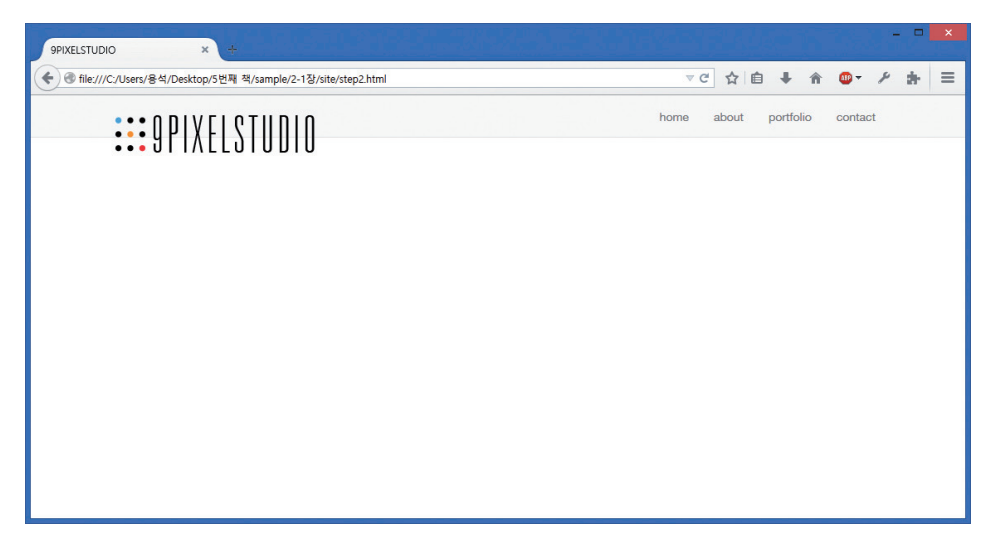

[그림 5-8] [예제 5-2]에 의한 결과 example/ch02/step2.html

[그림 5-8]을 보면 [예제 5-2]에 의한 결과 화면이 보이는데, 최종 결과 화면과는 약 간의 차이가 있습니다. 그럴 수밖에 없는 것이 현재 [예제 5-2]까지 적용된 부분은 순수 하게 부트스트랩의 CSS만 적용했기 때문입니다. 따라서 최종 결과와 동일하게 제작하기 위해서는 별도의 CSS 속성을 적용해 줘야 합니다. 일단 HTML 문서 내부에 CSS 속성을 적용하고, 최종적으로는 외부 파일로 불러오는 방식으로 설명하도록 하겠습니다.

## [예제 5-3] 내비게이션 바 부분에 대한 CSS 속성 적용

## ... 상단 생략 ... <style> @import url(http://fonts.googleapis.com/css?family=Source+Sans+Pro:300,400); /\* 내브바에서 사용되는 웹 폰트를 구글 폰트 서비스를 이용해서 설정 \*/ .navbar{ /\* 내브바 부분에 대한 설정 \*/ background-color: #fff; border: none; padding-bottom: 10px; font-family: 'Source Sans Pro', sans-serif; font-weight: 300; font-size: 18px; height: 90px; text-transform: capitalize; border-bottom: 1px solid #AAAAAA } /\* 화면이 축소될 경우 내브바 부분에 생기는 | 이 부분에 대한 위치 선정 \*/ .navbar-toggle { position: relative; margin-top: 40px; top: 2px; } .navbar-nav{ /\* 메뉴 부분에 대한 위치 설정 \*/ padding-right: 10px; margin-top: 20px; background-color: #fff } .navbar-nav li { /\* 메뉴 텍스트 부분 간격 설정 \*/ margin:0 20px; } </style> ... 하단 생략 ...

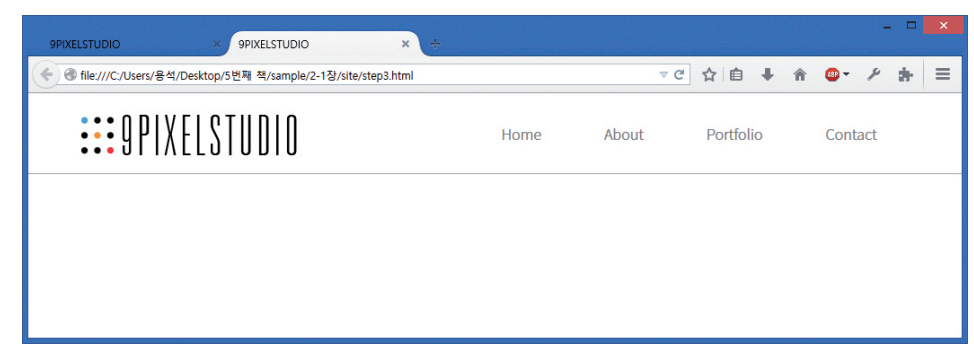

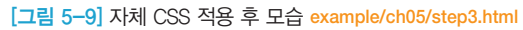

[그림 5-9]와 [그림 5-8]을 비교해 보면 차이점을 확실하게 알 수 있을 것입니다. 이 렇게 부트스트랩의 기본 CSS는 전체적인 레이아웃을 잡는 역할을 하고 다시 맞춤형 CSS 를 추가해 줌으로써, 고유의 사이트 디자인으로 다시 태어날 수 있는 것입니다.

내비게이션 바(내브바) 부분은 여기까지입니다. 복잡하게 보일 수도 있지만, 사실 거 의 모든 코드는 부트스트랩에 있는 코드를 차용한 것이며, 필자가 추가한 부분은 [예제 5-3]에서 지정한 CSS 밖에는 없습니다. 다음은 캐러셀 부분과 하단 아이콘 부분을 적용 해 보도록 하겠습니다.

## **5.3** 사이트 제작 - 캐러셀과 아이콘

캐러셀 부분은 가장 간단한 코드로 구성되어 있기 때문에 어려움이 없을 것입니다. 캐러 셀 소스는 부트스트랩에서 사용된 소스코드와 거의 동일합니다. 단지 아이디(id) 선택자 부분만 명칭을 변경했습니다.

## [예제 5-4] 캐러셀 부분 소스코드

```
<!-- 캐러셀 부분 시작 --> 
<div id="carousel-generic" class="carousel slide">
<!-- Indicators -->
   <ol class="carousel-indicators">
     <li data-target="#carousel-generic" data-slide-to="0" class="active"></li>
     <li data-target="#carousel-generic" data-slide-to="1"></li>
... 인디케이터가 들어가는 부분 생략 ...
  \langle/ol\rangle<!-- Carousel items -->
   <div class="carousel-inner">
   <div class="item active">
     <img src="./imgs/1.jpg" alt="First slide">
   </div>
   ... 이미지가 들어가는 부분 생략 ...
   </div>
<!-- Controls -->
   <a class="left carousel-control" href="#carousel-generic" data-slide="prev">
     <span class="icon-prev"></span>
  \langlea>
   <a class="right carousel-control" href="#carousel-generic" data-slide="next">
```
 <span class="icon-next"></span>  $\langle$ a> </div> <!-- // 캐러셀 부분 끝 -->

캐러셀이 들어가는 부분에서 약간 주의할 점은 인디케이터indicators 부분으로 이미지 의 개수와 인디케이터의 개수는 동일해야 합니다. 현재 예제로 사용된 사이트는 이미지 의 개수가 7개이기 때문에 인디케이터도 동일하게 7개를 생성해줘야 합니다. 인디케이 터는 이미지 중앙 하단에 위치한 동근 원을 의미합니다. 컨트롤 부분은 특별한 부분이 없 는데, 부트스트랩에서 제공되는 기본 컨트롤 이미지는 너무 작습니다. 이 부분 또한 다른 이미지로 교체가 가능합니다. 여기서 가장 중요한 부분은 캐러셀 처음 시작에서 지정한 id="carousel-generic"으로 나머지 캐러셀에서도 동일하게 data-target="#carouselgeneric"과 href="#carousel-generic"으로 지정해 줘야 제대로 작동됩니다. 또 하나 캐러셀이 작동하기 위해서는 HTML 문서의 마지막 부분에 다음과 같이 스크립트를 적용 해 줘야 작동합니다.

<script> \$('.carousel').carousel() </script>

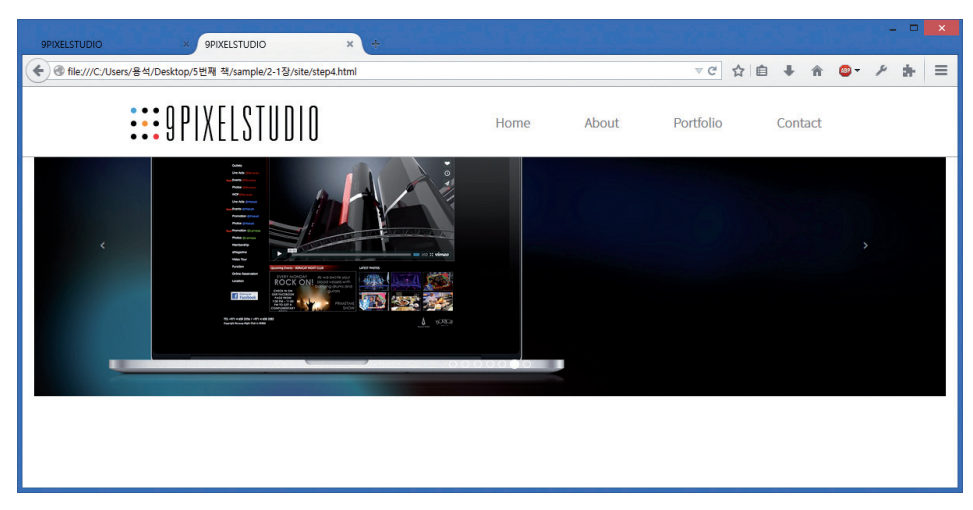

[그림 5-10] 캐러셀이 적용된 모습 example/ch05/step4.html